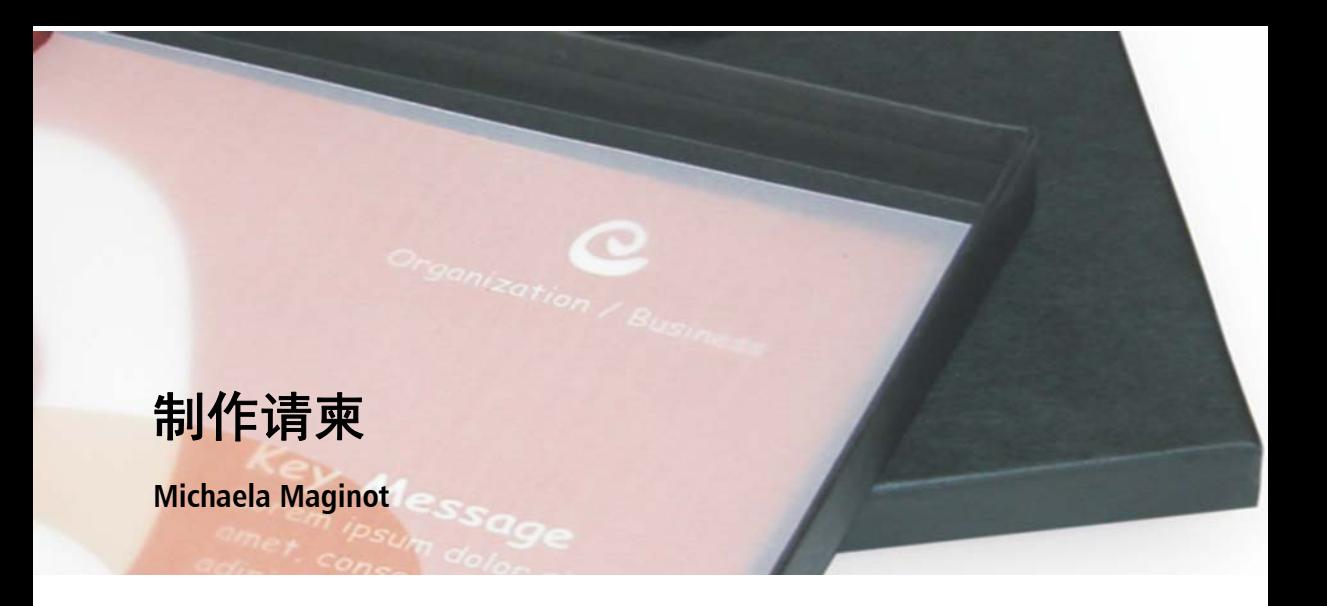

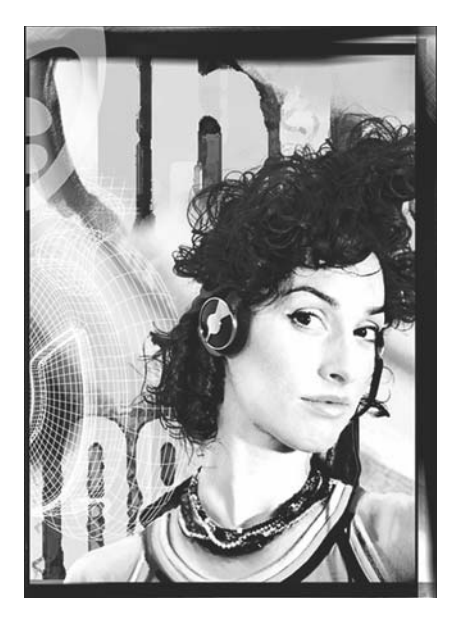

## 作者简介

Michaela Maginot 居住在德国的安达赫治, 距离慕尼黑不远。她毕业于位于慕尼黑的德 国时装教育学院 (德文名:Deutschen Meisterschule für Mode; 英文名: German Master School for Fashion),获得了时装与平 面设计学位。 1994 年,才华横溢的她赢得了 德国服装行业的奖学金。自 1995 年以来, 她 一直作为一个自由职业插画师,并担任时尚 和设计行业的艺术总监。 1998 年,她发现了 软件行业,并将技术与艺术元素相结合。她 的客户分布在德国、加拿大、新加坡和英国。

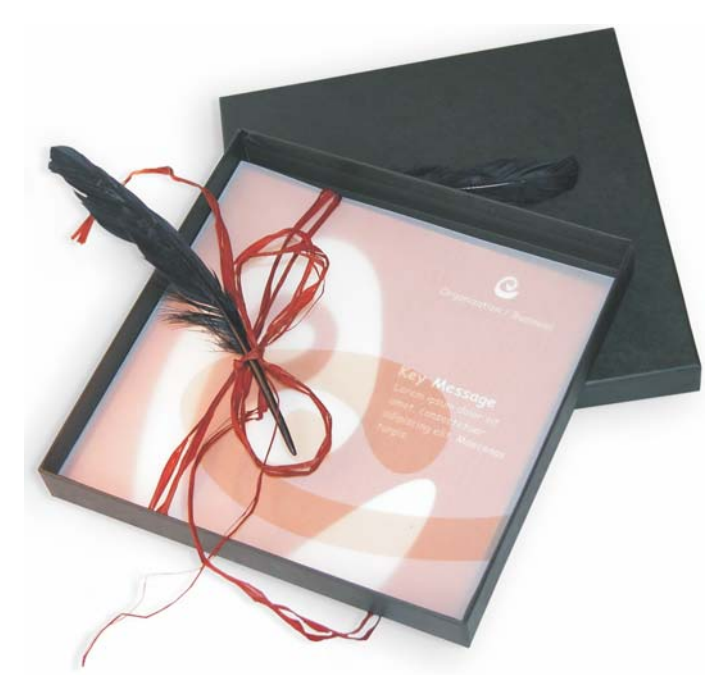

请柬包括礼品盒、礼品卡和透明的信封。

# 概念和设计

目标是用许多方式制作一种可以使用和重新使用的请柬。这个概念将以有机形式和颜色为基 础,以满足家具店、花店或时装秀的需求。整个模板提供统一的全彩方案。

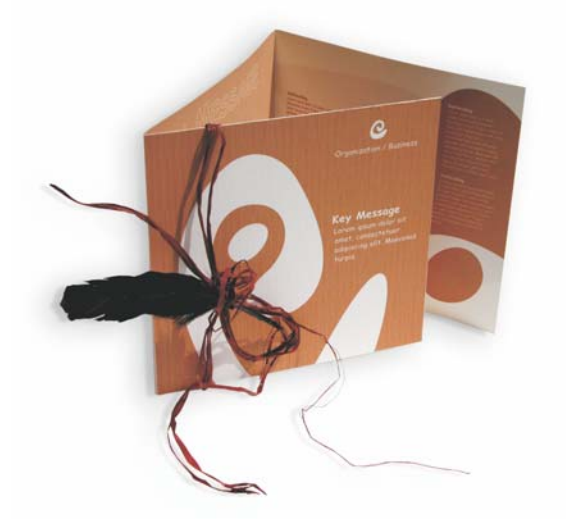

首先,绘制草图,以为项目做好准备。您可以使用草图簿或 Corel® Painter™ 2015。稍后,这 些草图将帮助您实现您的愿景。如果您觉得有帮助,您还可以创建一个三维实体模型的请柬。

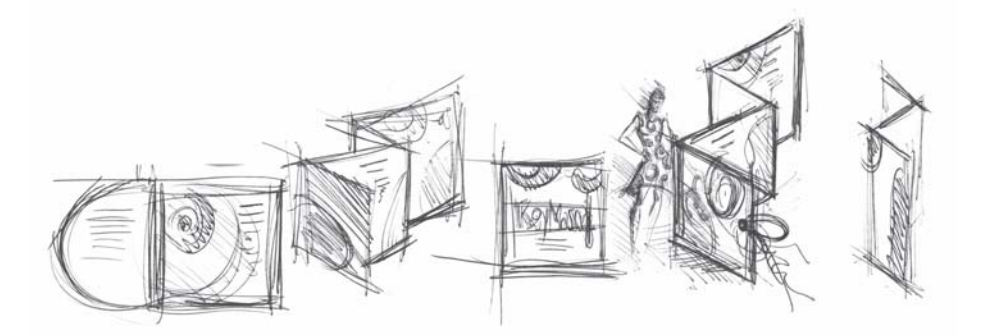

然后,选择与有机形式的想法相符的形状。我选择了一种蜗牛形状 (螺旋状)和以自然为本的 褐色色调。

我将逐步向您展示如何从最初的想法生成最终可印刷的成果。在这个过程中,我将向您展示 CorelDRAW X7 提供的众多功能中的一小部分,从而创建形状和文本。

#### 文档设置

首先,我们将使用属性栏设置页面。从 **"** 单位 **"** 列表框中选择厘米。在 **"** 页面度量 **"** 框中,将 宽度设置为 63 cm,将高度设置为 21 cm。("横向"按钮变为启用状态,指示页面的方向已更 改。)

> 属性栏 自定义

启用动态辅助线 (**"** 查看 **""** 动态辅助线 **"**)。

前往 " 布局 "▶" 页面设置 ", 然后单击 " **添加页框** " 按钮。(借助此页框, 您可以将对象与页 面边缘精确对齐。)

接下来,打开 **"** 对象管理器 **"** (**"** 窗口 **""** 泊坞窗 **""** 对象管理器 **"**)。此时,您将会看到 " 图 层 1″ 在 ″ 页面 1″ 类别的下方。此图层即为包含页框的图层。右键单击 ″ 图层 1″**,**选择 **″ 重命** 名 **"**,然后将名称更改为 " 页框 "。

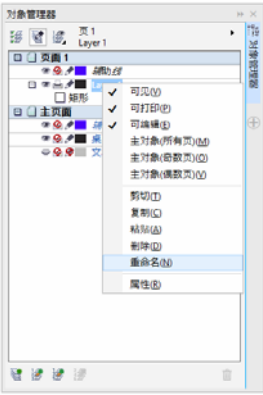

单击 **"** 图层管理器视图 **"** 按钮,然后单击 **"** 仅当前页和图层 **"**。

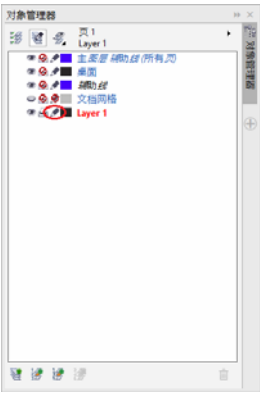

将"页框"图层拖到列表底部,然后单击铅笔图标,以锁定图层。

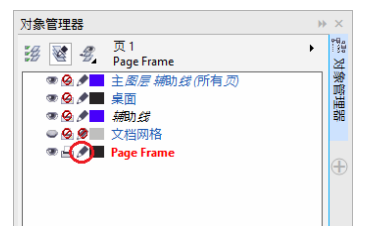

现在,单击"对象管理器"底部的"新建图层"按钮,以创建新的图层。将新图层重命名为" 文本"。重复此过程,以创建名为"位图"的第三个图层。始终在相应图层执行相应操作:在" 文本 " 图层写文本,在 " 位图 " 图层上画图。

要完成此设置,请显示辅助线,以更好地定位文档中的方向 (**"** 查看 **""** 辅助线 **"**)。使用 **"** 挑选 **"** 工具,将左侧标尺中的两条辅助线拖到您的文档中。使用水平标尺,将第一条辅助线放 在 21 cm 处,将第二条辅助线放在 42 cm 处。我们现在已经设置了页面,并且添加了辅助线, 以在二维表面上显示折叠请柬的三个分开页面。

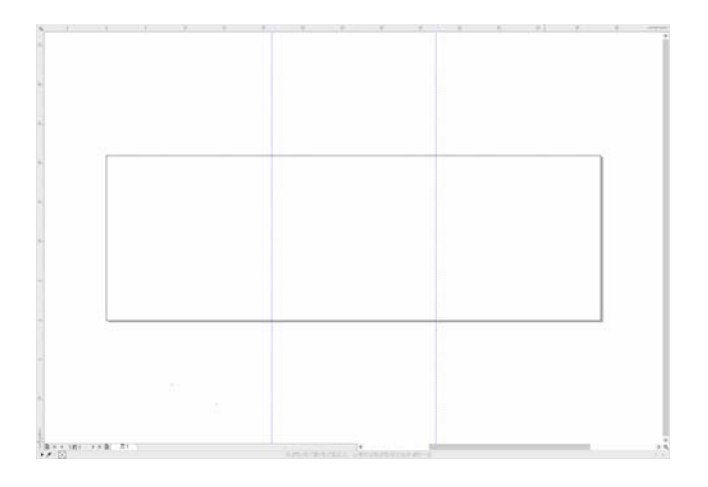

# 形状和颜色

在您的文档中,使用 **"** 手绘 **"** 工具拖动手绘圆。选择 **"** 形状 **"** 工具,并在节点处进行拖动,以 创建螺旋形状。要添加更多节点,请双击该线;要删除节点,请双击相应的节点。

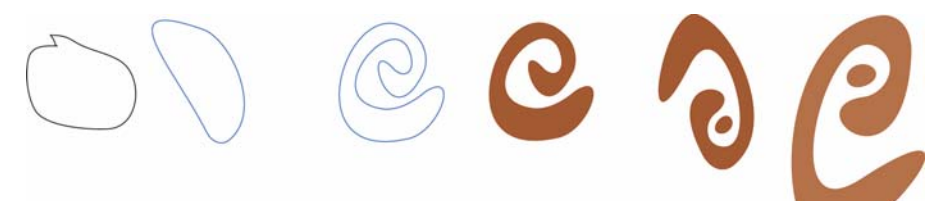

接下来为您创建的封闭形状填充颜色。双击工作区右下角的 **"** 填充色 **"** 图标,以打开 **"** 编辑填 充 **"** 对话框。单击 **"** 调色板 **"** 选项卡,然后从列表中选择 **"PANTONE® 470 C"**。

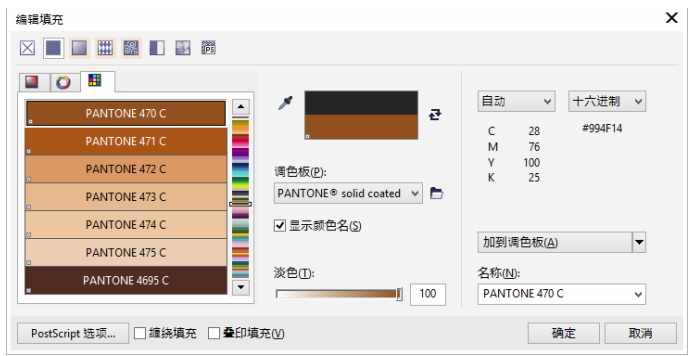

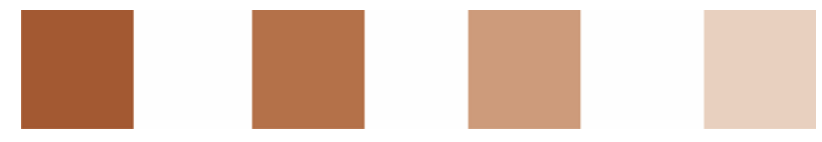

从左至右依次为:上色为 *100%*、 *80%*、 *50%* 和 *20%* 时的 *PANTONE 470 C*

PANTONE 颜色允许使用任何数量的渐变和上色。要更改上色,请在 **"** 编辑填充 **"** 对话框中移动 " 上色 " 滑棒。此值不得小于 10% ;如果值小于 10%,图像将无法在打印输出中正常显示。

您的形状现在已填充颜色。要移除轮廓,请从属性栏上 **"** 轮廓宽度 **"** 列表框中选择 **"** 无 **"**。

≬ ⊠ £ **◯ | 100% PANTONE 470 C** 

我们已经创建了徽标的基本形状,我们将使用此形状作为所有其他形状的基础设计。现在,我 们可以通过单击基本形状,选择 **"** 编辑 **""** 复制 **"**,复制此基本形状。您可以重调副本大小, 旋转副本,然后将他们放在请柬的不同页面上。

布局

进行页面布局时,请注意不要让文本与边缘离的太紧,因为印刷服务单位在将文档剪裁为请柬 格式时可能会截断文本。

在工具栏中选择 **"** 矩形 **"** 工具,在文档中绘制一个矩形,该矩形将作为请柬的正面。在属性栏 上定义矩形的宽度和高度 (21 ´ 21 cm)。使用 PANTONE 470 C 填充此方形,并选择 100% 作为 上色值。对于轮廓宽度,选择 **"** 无 **"**。使用 **"** 挑选 **"** 工具,单击方形右上角的节点,将该方形 拖至文档的右上角。请勿松开鼠标按键,直到方形的节点与此页框节点完全对齐。通过使用动 态辅助线,您可以将此方形准确放在页框的角上。

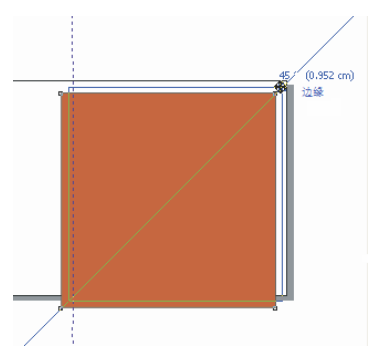

将螺旋形状副本放在方形上。选定螺旋形状工具后,选择 **"** 对象 **""** 排序 **""** 到页面前面 **"**。 在默认 CMYK 调色板中,选择 **"** 白色 **"**。白色的形状就会显示在着色的方形上面。最终形状如 下图所示。

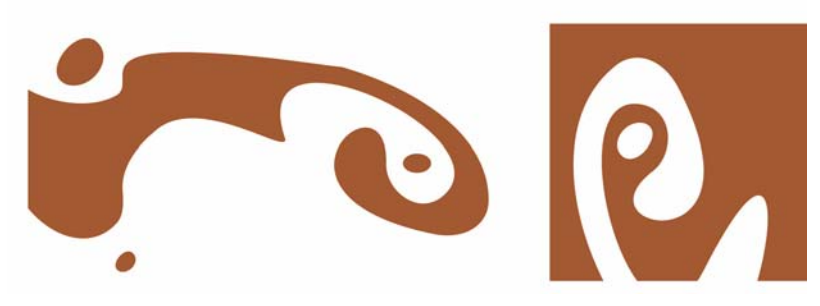

#### 从左到右依次为:折叠请柬内部、背面和正面的形状

## 文本

CorelDRAW X7 提供了许多格式化和设计文本的功能。首先,为请柬正面的主标题创建文本框。 选择 **"** 文本 **"** 工具,单击白色曲线右侧的颜色方形 (我们将把文本框放在这里),并拖动该方 形以绘制文本框。使用小写在此框中键入请柬标题。要实现此目的,请单击 **"** 文本 **""** 文本属 性 **"**,打开 " 文本属性 " 泊坞窗。单击 **"** 大小写 **"** 按钮,并选择 **"** 全部小写 **"**。选择字体和字 体大小 (我使用了 Comic Sans MS 24)。

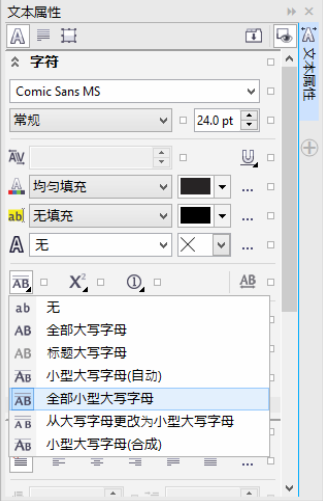

将标题放在文本框中后,在第一个文本框下面绘制另一个文本框,并添加最重要的信息。现 在,请将文本稍微换下行,以便左侧边缘沿着曲线。为实现这一目的,请绘制一个椭圆,并将 此椭圆放在您希望文本换行的位置。

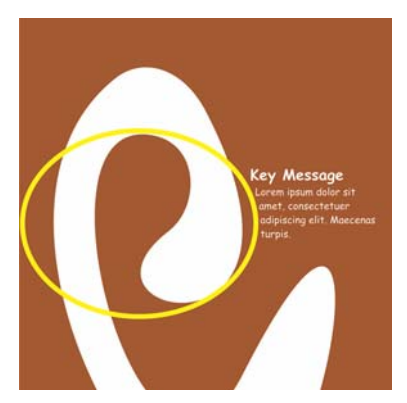

选定椭圆后,请选择 **"** 窗口 **""** 泊坞窗 **""** 对象属性 **"**,打开 " 对象属性 " 泊坞窗。在摘要选 项卡上,从 **"** 段落文本换行 **"** 列表框中选择轮廓图 **-** 从右向左排列。在 **"** 文本换行偏移 **"** 框中 输入 0.03 cm,来定义文本与对象之间的距离。将椭圆放好后,删除轮廓。

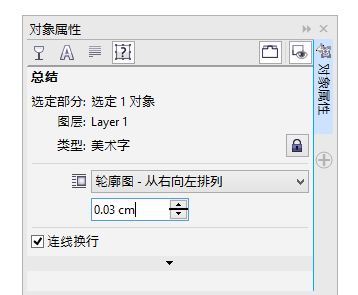

用相同的方法为请柬的后面和内部添加文本。

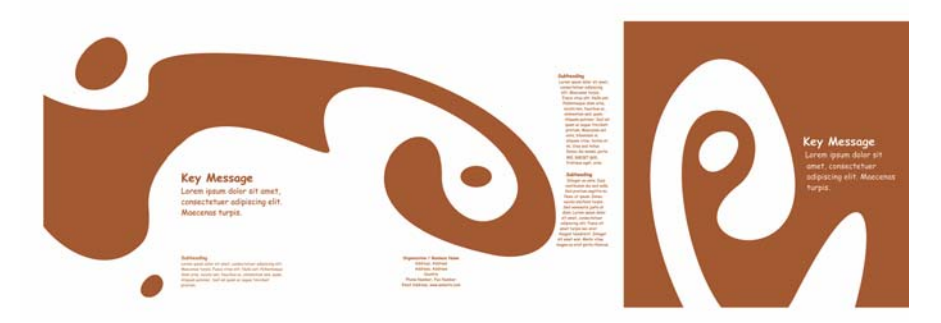

如果需要其他效果,那么您可以向文本中添加轮廓,而不是填充颜色。

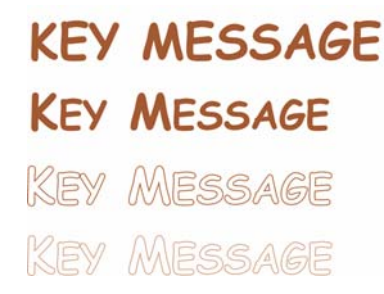

单击调色板上面的 X,选择无填充色。双击工作区右下角中的"轮廓颜色"按钮,打开"轮廓 笔 **"** 对话框。在 " 宽度 " 框中,键入 0.7 mm。在 " 轮廓笔 " 对话框中,打开 **"** 颜色 **"** 挑选器, 单击 **"** 更多 **"** 打开 **"** 选择颜色 **"** 对话框。单击 **"** 调色板 **"** 选项卡,然后选择您的 PANTONE 颜 色。单击 **"** 确定 **"** 关闭每个对话框。

为将文件送到印刷服务单位做准备

在文档边缘内的所有颜色区域均必须扩展,以使这些区域距边缘至少 3 mm。此出血对印刷服 务单位而言非常重要。这可确保修剪最终版本的请柬后页面边缘没有白线。此外,使用 " 对象 管理器 " 可以查看所有颜色区域及所有文本,以确保它们使用的是指定的 PANTONE 颜色。在 " 对象管理器 " 中,所有图层均显示其各自的元素和颜色。完成后,您可以选择页框,打开 **"** 轮 廓笔 **"** 对话框,并从 **"** 宽度 **"** 列表框选择 **"** 无 **"**,来删除页框的边界。

一切准备就绪后,就可以创建打印文件了。单击 **"** 文件 **""** 发布至 **PDF"**。在 **"PDF** 预设 **"** 列 表中,选择 **"** 预印 **"**。单击 **"** 设置 **"** 按钮,打开 **"** 发布至 **PDF** 设置 **"** 对话框。单击 **"** 对象 **"** 选 项卡,启用 **"** 将所有文本导出为曲线 **"** 复选框。单击 **"** 预印 **"** 选项卡,定义 **"** 出血限制 **"**,然 后启用 **"** 裁剪记号 **"** 复选框。单击确定。

现在您就完工了,可以将您的文件交给印刷服务单位。

Copyright © 2015 Corel Corporation. 保留所有权利。所有商标或注册商标都分属其各自的所有 者。